## PCG Education<sup>™</sup> Changing and Recovering Your Password

## **PCG Terms**

**Account Information** – Information provided by the user to verify their identity in the event of account recovery

**Account Disabled** – An account is locked if a user attempts to login UNSUCCESSFULLY three times. **Recover Password** – The process to reactivate a disabled account and reset the password. This process eliminates the need to contact any for assistance, but is dependent on the *Account Information.*

**TO DO LIST** 1. Log in. 医阴茎 医阴茎 医胃切开术 2. Click on the Change Password button. 3. Know how to recover password.

Login with your username and password.

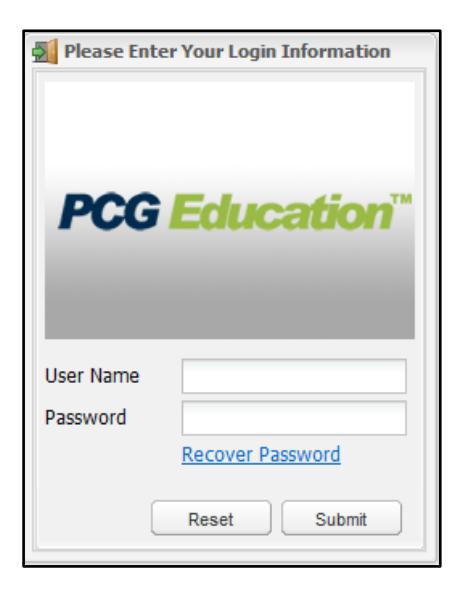

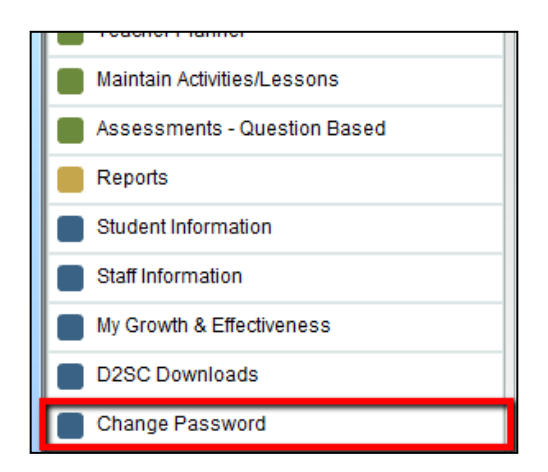

Click the **Change Password** button on the Main Menu.

## Account Information × Enter ALL **Account Information** required assword Requirements: in this screen. Must contain at least 6 characters *\*Note the password requirements displayed in the green area. These may vary by district, so be sure to read them.\** New Password \* Confirm Password \* Security Question \*  $\blacktriangledown$ When all fields are completed, click the **Save** button. Security Response \* Email Zipcode 75006 DOB 01/01/1970 Cancel Save Please Enter Your Login Information To reactivate a disabled account, click the **Recover Password** link at the bottom of the login box. **PCG Education User Name** Password **Recover F** Reset Submit The **Password Recovery Wizard** will begin. **D** Password Recovery Wizard  $\mathbf{x}$ Enter the requested information in the screens that follow: *Username* Username to recover *Answer to Security Question Birthday* **150 Password Recovery Wizard**  $\mathbf{x}$ (This information must be entered EXACTLY as you entered it Please answer your security question and enter your birthdate to recover/edit your password originally.) When your identifying information has been verified, the **Security Question:** system will open the **Account Information** screen. (The same screen you see when you click the **Change Password** button.) Answer: Birthday: # 扁 proceed Enter a password in this screen and select **Save** to save. Your account is now active, and the password is set to the new password entered. submit